## **GUÍA DE USUARIO**

# L Í N E A **P O D**

Aplicación móvil | PODs | Nube | Herramienta de PC 2020

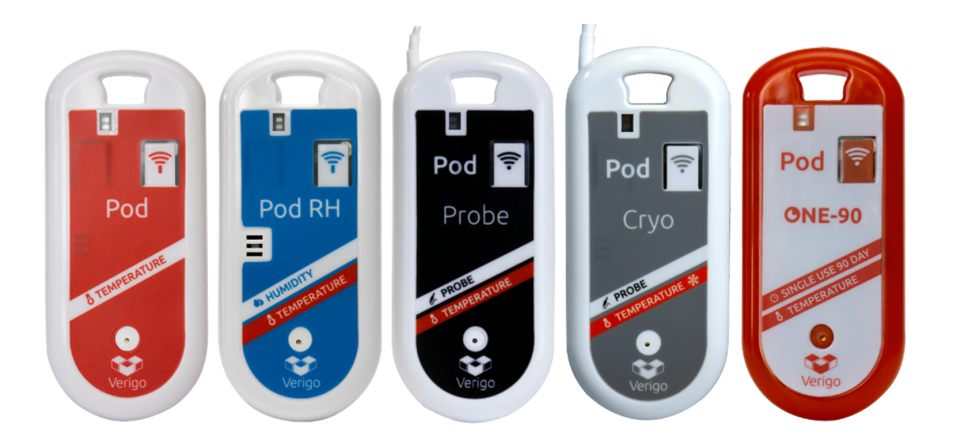

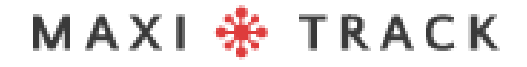

MaxiTrack Sensors info@maxitracksensors.com | www.maxitracksensors.com

## RESUMEN

#### **A PARTIR DE**

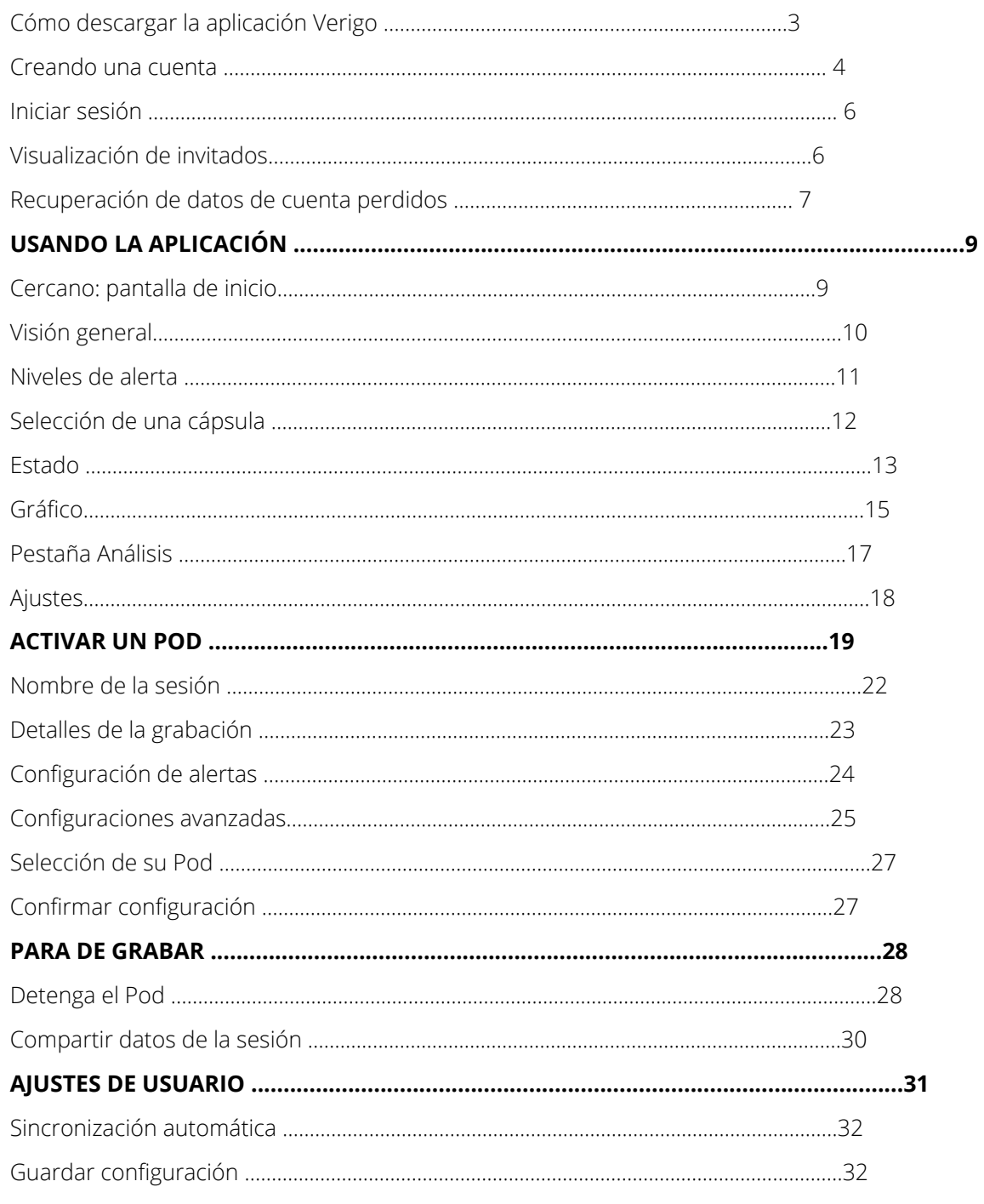

MAXI \* TRACK

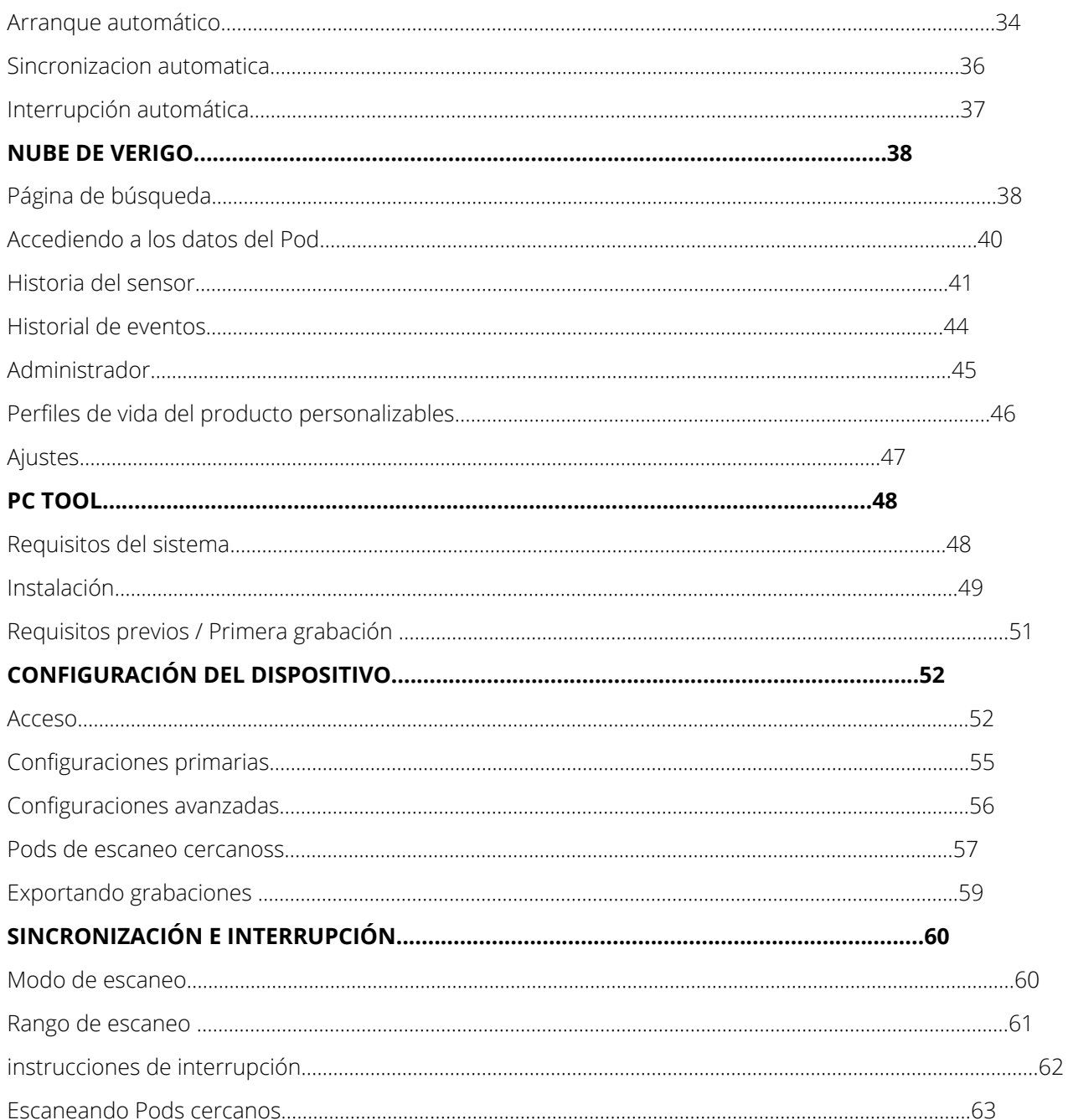

MAXI \* TRACK

### CÓMO DESCARGAR LA A PLICACIÓN VERIGO **A PARTIR DE**

Para interactuar y ver los datos grabados desde su Pod, deberá descargar la aplicación Verigo gratuita de Apple App Store® para iOS ™ o Google Play Store ™ para Android ™.

También puede visitar el sitio web de Verigo en su dispositivo móvil para obtener un enlace directo a la aplicación en App Store o Google Play Store.

- Navegue a la App Store de Apple o Google Play Store en su dispositivo móvil 1.
- En la barra de búsqueda, escriba "Verigo". Descargue e instale la aplicación. 2.
- Abre la aplicacion 3.

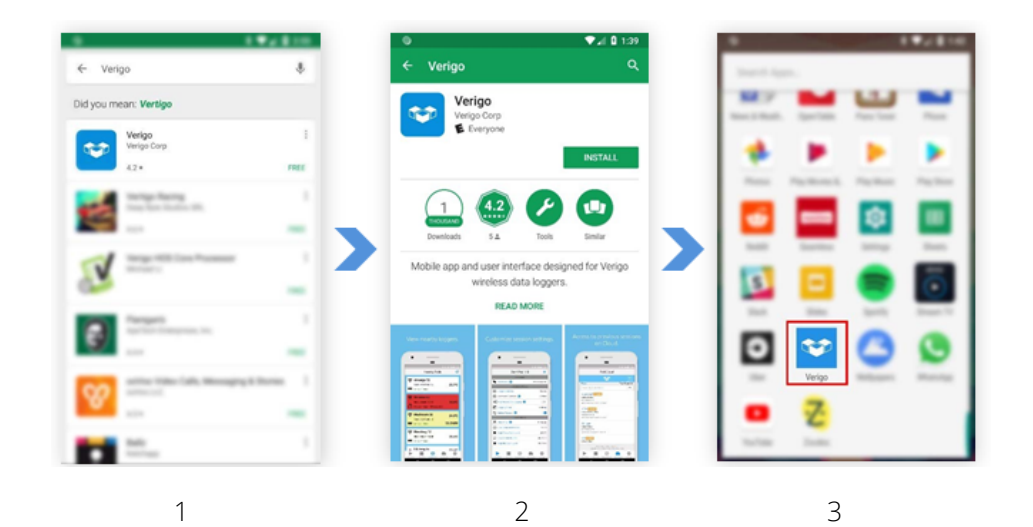

## CREANDO UNA CUENTA **A PARTIR DE**

Antes de registrar una cuenta, asegúrese de que su empresa ya esté registrada y comuníquese con su administrador para crear una cuenta en la empresa.

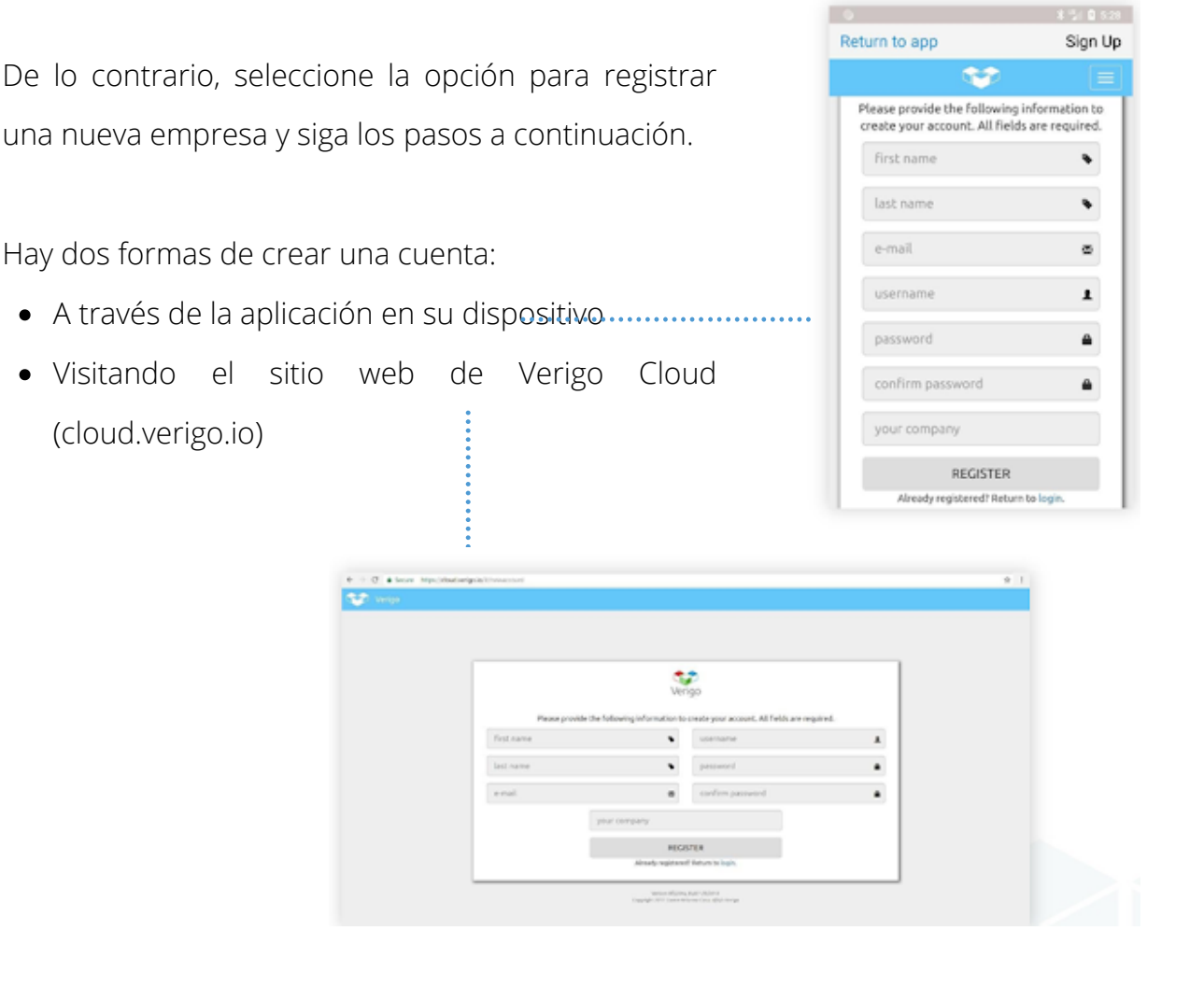

MaxiTrack Sensors info@maxitracksensors.com | www.maxitracksensors.com

Para registrar una nueva cuenta corporativa con Verigo usando la aplicación móvil, complete toda la información necesaria en los cuadros de texto:

- Primer nombre
- Ultimo nombre  $\bullet$
- Dirección de correo electrónico para validar y recuperar información de la cuenta  $\bullet$
- Nombre de usuario para iniciar sesión en la aplicación móvil y en la nube de Verigo
- Contraseña para iniciar sesión en la aplicación móvil y en la nube de Verigo. La contraseña debe tener al menos ocho (8) caracteres y contener al menos una letra mayúscula, una letra minúscula y un número.
- confirmación de contraseña
- El nombre de la empresa que se registra  $\bullet$

### **A PARTIR DE**

## INICIO DE SESIÓN Y VISUALIZACIÓN DE INVITADOS

#### **INICIAR SESIÓN**

Para interactuar y administrar Pods cercanos, simplemente ingrese las credenciales de su cuenta.

- Ingrese su nombre de usuario en el primer cuadro de texto que dice "Nombre de usuario".
- Ingrese su contraseña en el segundo cuadro de texto donde dice "Contraseña".
- Después de ingresar su información, toque el botón Iniciar sesión.

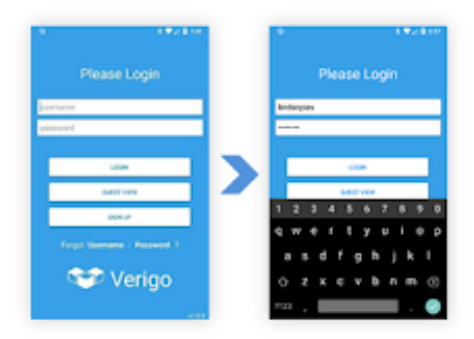

#### **visualización de invitados.**

No necesita una cuenta para ver pods cercanos. Si simplemente desea ver la lectura actual, simplemente seleccione la opción "Vista de invitado" en la pantalla de inicio de sesión. ×

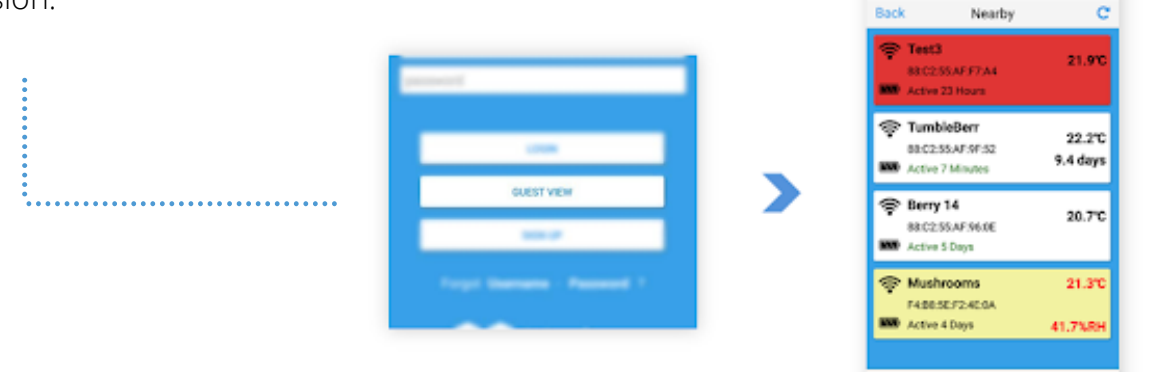

"La vista de invitado "le permite ver los pods sin tener una cuenta registrada.

Sin embargo, no podrá iniciar, detener y ver la sesión de datos completa de sus Pods en este modo.

Presione **"VISTA DE INVITADO"** en la pantalla de inicio de sesión para ver los siguientes Pods.

### 

Guest View

## RECUPERAR DATOS DE CUENTA PERDIDOS **A PARTIR DE**

Si no recuerda su nombre de usuario o contraseña, hay dos formas de recuperar y restablecer las credenciales de su cuenta. Puede hacerlo a través de la aplicación móvil o visitar la página de inicio de Verigo Cloud en la web.

Siga estos pasos si está intentando recuperarse de la aplicación:

- 1. Toque REGISTRARSE en la pantalla de inicio;
- 2. Toque INICIAR SESIÓN en la parte inferior de la página;
- 3. Elija qué información desea recuperar.
	- A. Toca "¿Olvidaste tu contraseña?" si está intentando restablecer su contraseña;
	- B. Toca "¿Olvidaste tu nombre de usuario?" si está intentando recuperar su nombre de usuario.
- 4. Ingrese la dirección de correo electrónico que utilizó para registrar su cuenta y toque el botón ENVIAR.
- 5. Después de enviar, recibirá un correo electrónico con más instrucciones.
- 6. Si está utilizando un navegador de Internet para recuperar las credenciales de su cuenta, visite: cloud.verigo.io (omita los pasos 1 y 2)

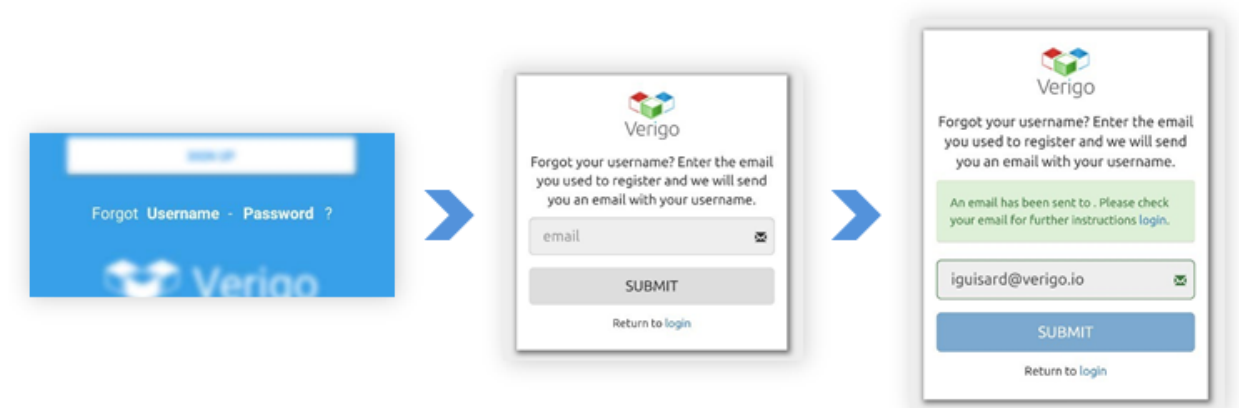

Elija "Nombre de usuario" o "Contraseña" Introduzca la dirección de correo electrónico asociada a su cuenta.

Verifique el origen por correo electrónico.

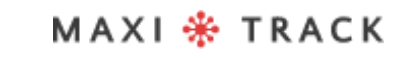

## CERCANO: PANTALLA DE I N I C I O

Después de ingresar sus credenciales e iniciar sesión en su cuenta, se lo dirigirá a la pestaña de Pods cercanos, la pantalla de inicio. Esta pantalla muestra todos los Pods activos actualmente cerca de usted dentro de un rango de aproximadamente 40 metros \*.

Esta pantalla muestra la información más básica y esencial.

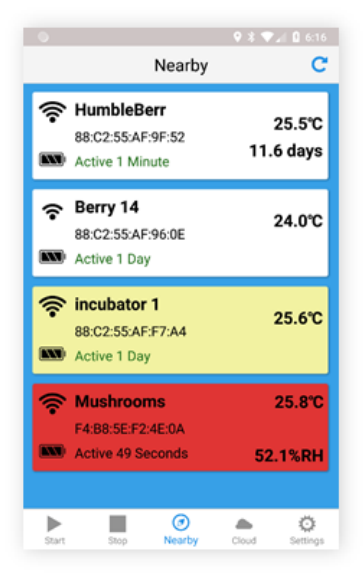

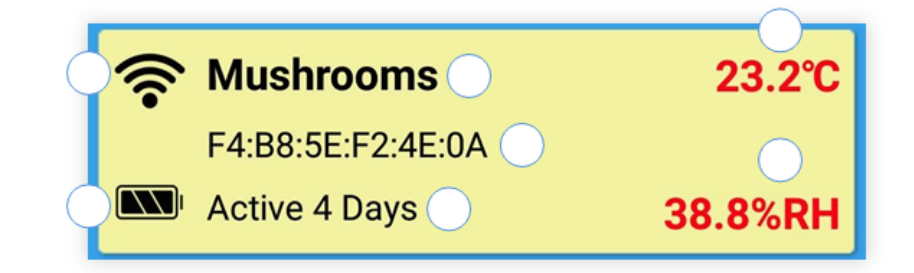

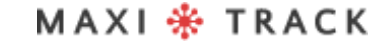

## VISIÓN GENERAL

Cada línea individual es un Pod que está activo actualmente cerca de usted. La información que se muestra es la siguiente:

- Intensidad de la señal de la cápsula inalámbrica
- Indicador de bateria
- Nombre de pod actual  $\bullet$
- Número de identificación de unidad único (dirección MAC)
- Indicador de tiempo de pod activo para la sesión actual
- Temperatura en tiempo real (actualizaciones de 30 segundos)
- Humedad en tiempo real (disponible solo en modelos Pod RH)
- Datos restantes de la vida útil del producto en tiempo real (solo disponible en modelos Quality Pod)

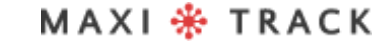

## N I V E L E S D E A L E R T A

A veces, el fondo de las líneas en la pantalla de inicio cambia de color debido a una alerta

Hay tres niveles de alerta que se muestran en la pantalla Cercano:

- **Blanco** indica que no hay alertas.
- **Amarilo** indica que el botón se presionó recientemente.
- **Rojo** indica que o Pod tem um alerta baseado no limite.

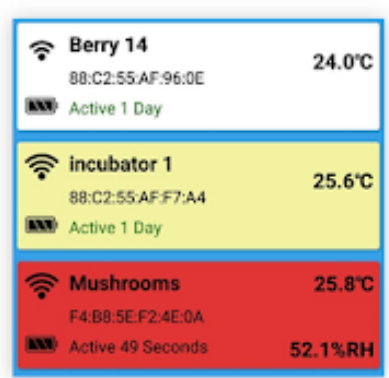

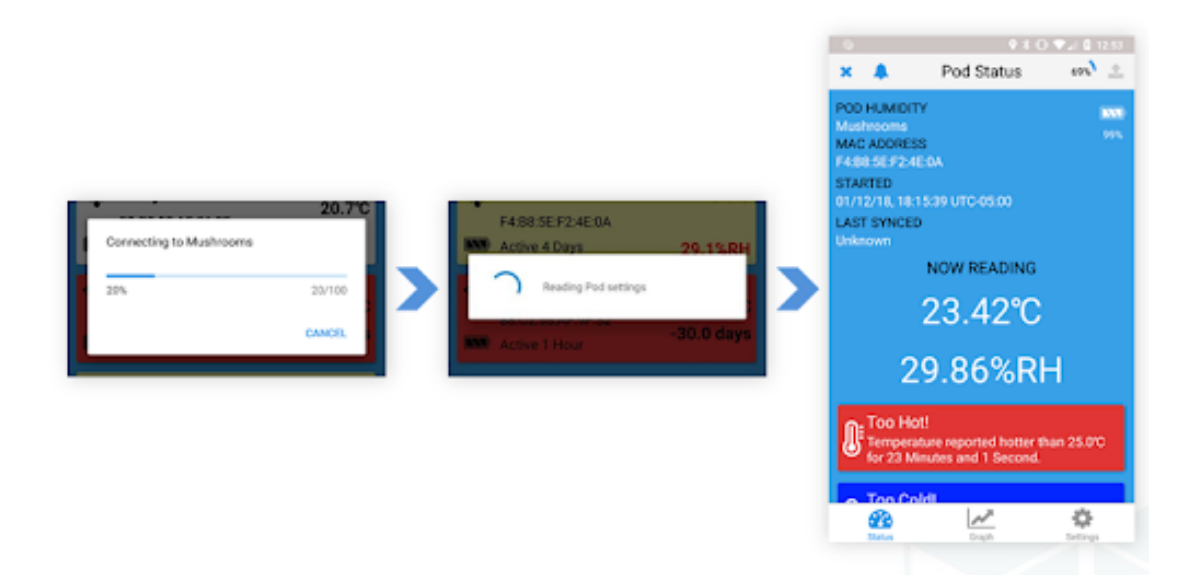

## SELECCIONANDO UNA VAINA

Si desea seleccionar un Pod para ver sus datos registrados actuales, simplemente toque la línea de su elección. Al seleccionar un Pod, la aplicación Verigo establecerá una conexión si está dentro del alcance.

**MAXI \* TRACK** 

MaxiTrack Sensors info@maxitracksensors.com | www.maxitracksensors.com

## **ESTADO**

La pantalla de estado del Pod muestra información esencial sobre su Pod. Comenzando en la parte superior de la interfaz de usuario, hay tres características principales que permiten:

- **Ring** o Pod se puede ubicar con una advertencia sonora
- **Stop** o Pod finaliza la sesión actual y sincroniza los datos con el sistema**.**
- **Compartir** los datos del Pod en CSV, PDF o un enlace por correo electrónico y otras redes sociales se pueden compartir
- Al conectarse a un Pod, la aplicación Verigo recupera automáticamente todos los datos almacenados. En la pantalla de estado del pod, se muestra la siguiente información:
- Modelo de vaina
- Nombre de la vaina
- Dirección MAC
- Nivel de bateria
- Fecha de hora de inicio
- Última sincronización con la nube.
- Medidas de temperatura, humedad y vida del producto en tiempo real (vida del producto solo disponible en el modelo PH0).
- Informes de condición de alarma.

## **ESTADO**

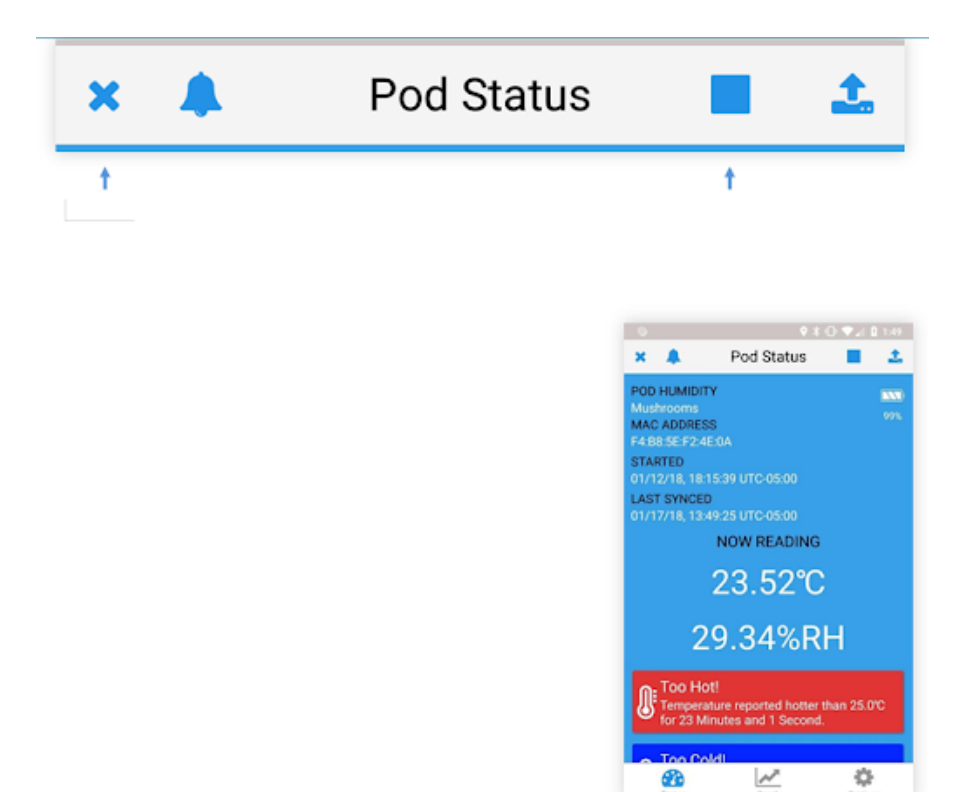

![](_page_14_Picture_3.jpeg)

MaxiTrack Sensors info@maxitracksensors.com | www.maxitracksensors.com

### GRÁFICO DE VAINA Y RECURSOS CLAVE **USANDO LA APLICACIÓN**

#### **GRÁFICO DE POD**

Para ver un gráfico de los datos registrados de su Pod, seleccione el **botón Graph** después de establecer una conexión a un Pod. Esta función le permite interactuar con sus datos. El primer gráfico muestra la temperatura registrada durante toda la sesión de monitoreo.

Si está disponible, el segundo gráfico muestra la humedad relativa a la que ha estado expuesto su Pod durante su duración o la vida útil restante del producto, según el Pod que esté utilizando**.**

#### **PPOD GRAPH: CARACTERÍSTICAS CLAVE**

El gráfico trazado es completamente interactivo. Para ver una parte específica del gráfico, puede acercar y alejar pellizcando o expandiendo los dedos de una manera similar a mostrar fotos o mapas en otras aplicaciones.

Si desea ver un punto específico en el gráfico, toque y mantenga presionada la parte del gráfico durante un segundo para rastrear los datos registrados. Esto mostrará la fecha de su grabación, la hora y el valor exacto de los datos para ese punto (la humedad relativa solo está disponible en el modelo PA0).

Para los dispositivos móviles con pantallas pequeñas, hay una función única que le ayuda a analizar los datos con facilidad. Simplemente toque el gráfico con su dedo para ver los datos registrados en pantalla completa. Esta acción rotará y bloqueará el gráfico trazado en una posición vertical para una mayor resolución de los datos.

MAXI \* TRACK

MaxiTrack Sensors info@maxitracksensors.com | www.maxitracksensors.com

## GRÁFICO DE VAINA Y RECURSOS CLAVE

![](_page_16_Figure_2.jpeg)

![](_page_16_Picture_113.jpeg)

![](_page_16_Figure_4.jpeg)

![](_page_16_Picture_5.jpeg)

## PESTAÑA ANÁLISIS

La pestaña de análisis solo está disponible para la versión de iOS.

De forma predeterminada, las fechas de inicio y finalización son las fechas del primer y último punto de datos registrados, respectivamente. Puede elegir una fecha de inicio y finalización diferente para analizar diferentes marcos de tiempo en su sesión.

Se generará automáticamente un informe de temperatura y humedad (si corresponde) con las fechas de inicio y finalización.

Va a aparecer:

![](_page_17_Picture_6.jpeg)

- Número total de puntos seleccionados  $\bullet$
- Lecturas máxima, mínima y media
- Tiempo por encima y por debajo de los límites  $\bullet$
- Tour alto y bajo más largo
- MKT, o temperatura cinética promedio

![](_page_17_Picture_12.jpeg)

#### 

MaxiTrack Sensors info@maxitracksensors.com | www.maxitracksensors.com

## **AJUSTES**

También puede ver la configuración actualmente programada para esta sesión de registro de datos tocando el botón **Configuración.**

Estos ajustes no se pueden cambiar mientras el Pod está activo.

![](_page_18_Picture_4.jpeg)

## ARRANQUE DEL POD

A La pestaña Inicio es diferente para iOS y Android. Para iniciar una sesión de Pod en un dispositivo iOS, toque la pestaña **"Inicio".**

En el dispositivo Android, actualizamos la interfaz de usuario para iniciar sesiones. Para iniciar una sesión de registro en Android, puede elegir entre tres opciones. Tu puedes:

**Configurar + Activar** ahora, aquí puede configurar los ajustes del Pod e iniciarlo inmediatamente.

Continúe para ver imágenes demostrativas.

![](_page_19_Picture_7.jpeg)

## ARRANQUE DEL POD

#### **Preconfigurar ajustes:** ajustes para uso futuro:

Si elige esta opción, puede guardar la configuración en su registrador para activarla más tarde presionando y manteniendo presionado el botón multipropósito en su Pod durante 5 segundos. También puede poner su Pod en modo de espera, donde se puede activar más tarde, usando la pestaña Activar dispositivo cercano. Esta función aún no está disponible en iOS.

![](_page_20_Picture_4.jpeg)

![](_page_20_Picture_5.jpeg)

## ARRANQUE DEL POD

#### **Activate Nearby Device** (activar con la configuración predeterminada):

Aquí puede ver los ajustes configurados y activar los Pods inactivos cercanos. Puede activar los Pods configurados para activación remota y / o simplemente presionar el botón multipropósito en el Pod y seleccionar de la lista para ver los ajustes configurados y activarlo.

![](_page_21_Picture_4.jpeg)

![](_page_21_Picture_5.jpeg)

## CONFIGURAR EL POD: NOMBRE DE LA SESIÓN

Configure cómo el Pod recopilará datos y lo alertará sobre cada sesión. Para realizar cambios, simplemente toque la configuración que desea personalizar y se mostrará un desplazamiento numérico o el teclado de su teléfono. Hay cuatro subcategorías totalmente personalizables:

Defina un nombre de escaneo o un código de barras para identificar cada sesión de Pod individual.

- **Custom Name** le permite ingresar un nombre de su elección (máximo 20 caracteres)
- **Scan Barcode** Le permite usar la cámara de su dispositivo para identificar cualquier barra de códigos y definirla como identificación.

![](_page_22_Picture_6.jpeg)

## DE TALLES DE GRABACIÓN

Configure los parámetros de grabación para su sesión de registro. Aquí es donde especifica la frecuencia con la que su Pod toma una muestra del entorno actual.

- **Intervalo de registro:** le permite definir el intervalo de tiempo en el que el Pod escribirá datos.
- **Duración estimada;** muestra la cantidad de tiempo antes de que el registro de datos se llene (40.000 puntos).
- **· Retraso de registro:** establezca un retraso para registrar datos después de iniciar el Pod. Por ejemplo, el tiempo de retraso requerido para cargar el producto en un contenedor de envío.
- **\* Presione el botón:** habilite el inicio manual presionando el botón multifunción durante cinco segundos. Si el botón Pulsar está habilitado, todos los ajustes estarán preconfigurados en el Pod especificado para activarse má**s tarde.**

![](_page_23_Picture_7.jpeg)

\*La opción Pulsar botón solo está disponible en la versión iOS de la aplicación. En los dispositivos Android, *puede configurar que se habilite a través de la Configuración predefinida para obtener una guía para uso futuro.*

#### 

MaxiTrack Sensors info@maxitracksensors.com | www.maxitracksensors.com

## CONFIGURACIÓN DE ALERTA

Establezca límites de alerta para su Pod. Si el Pod detecta condiciones que exceden los límites actuales durante un tiempo específico, se mostrará un mensaje de alerta con la conexión al celular. **Pod Status** nel Pod y el Nearby Pods se resaltará en rojo

Las opciones de configuración de alertas incluyen:

- **Alerta posterior:** permite al usuario definir el período de tiempo acumulado en el que la lectura de un sensor debe exceder un límite antes de que se active una alerta. El tiempo acumulativo aceptable se define de forma independiente para cada límite.
- **Límites de temperatura y humedad altos y bajos:** cuando se exceden, el Pod inicia la cuenta regresiva para activar una alerta después del tiempo designado por el Tiempo de alerta.

## CONFIGURACIONES A V A N Z A D A S

**Quality Analysis** le permite elegir un modelo de vida del producto estándar o personalizado que rastrea la vida restante de su producto. (Solo para la calidad de las cápsulas, si desea obtener más información sobre la calidad de las cápsulas, visite farmtoforkfresh.com)

![](_page_25_Picture_3.jpeg)

**La vida útil inicial** del producto le permite ingresar la vida útil restante de su producto.

**La alarma de vida útil** baja del producto le avisará cuando su producto caiga por debajo del valor de vida útil restante.

**La alta resolución** permite grabaciones más detalladas, cuando la temperatura cambia más de 0,5 grados Celsius o la humedad cambia más del 3%.

**La opción Inicio** remoto se encuentra en la pestaña de configuración predeterminada. **El inicio remoto** permite el inicio remoto para poner su dispositivo en modo de espera, lo que le permitirá iniciar su Pod de forma remota con la aplicación en un momento futuro sin acceso físico o tocar el botón en el dispositivo

![](_page_25_Picture_8.jpeg)

![](_page_25_Picture_9.jpeg)

## C O N F I G U R A C I O N E S **AVANZADAS**

![](_page_26_Picture_2.jpeg)

**ADVERTENCIA:** La alta resolución crea archivos grandes que pueden tardar más en descargarse. Utilice esta opción solo si se requieren registros de temperatura o humedad extremadamente precisos.

**NOTA:** Mientras está en modo de espera, el dispositivo consumirá la vida útil de la batería al mismo ritmo que en el modo activo.

![](_page_26_Picture_6.jpeg)

## SELECCIONANDO SU VAINA Y CONFIRMANDO LA CONFIGURACIÓN

#### **SELECCIÓN DE SU POD**

- 1. Presione el botón de usos múltiples
- 2. Seleccione el Pod inactivo.

#### **confirmando ajustes y activando**

Este es el último paso antes de iniciar un Pod. En esta página, puede confirmar que la información y los parámetros establecidos son correctos.

Si desea iniciar el Pod seleccionado, vaya a la parte inferior de la configuración y toque el botón "**Activar ahora"** para programar el perfil que creó.

Después de sincronizar con el servidor Verigo, recibirá un mensaje que indica que el Pod se ha iniciado y sincronizado correctamente.

![](_page_27_Figure_9.jpeg)

![](_page_27_Picture_10.jpeg)

### **PARA DE GRABAR**

### DETENER LA VAINA DETENER LA SESIÓN DE REGISTRO

#### **DETENER POD**

Para interrumpir la sesión de monitoreo actual de un Pod y sincronizar todos los datos, seleccione la opción de menú llamada Detener Pod.

Elija el Pod en el que le gustaría dejar de registrar los datos realizando los siguientes pasos:

![](_page_28_Picture_5.jpeg)

- 1. Presione el botón Pod
- 2.Selecciónelo de la lista

![](_page_28_Picture_8.jpeg)

![](_page_28_Picture_9.jpeg)

#### **PARA DE GRABAR**

### DETENER LA VAINA DETENER LA SESIÓN DE REGISTRO

Después de seleccionar un Pod resaltado, la aplicación compilará un resumen de las lecturas y configuraciones para la sesión actual. Este resumen incluye:

- Nombre de la sesión
- Fecha de inicio
- Resumen de temperatura, humedad y vida útil del producto (cuando corresponda)
- Detalles de la grabación
- Configuraciones de alarma
- Detalles técnicos de la vaina

Para interrumpir la sesión actual de su Pod, simplemente toque el botón **Detener.** Su Pod sincronizará los datos con la nube Verigo a través de la conexión a Internet de su dispositivo móvil. Una vez que se complete la sincronización, su Pod ya no estará activo.

![](_page_29_Picture_10.jpeg)

### **PARA DE GRABAR**

### DETENER LA VAINA COMPARTIR DATOS

Después de detener el Pod, tendrá la opción de compartir los datos recopilados a través de la función de compartir de Verigo. El botón Compartir se encuentra en la esquina superior derecha de la pantalla de su dispositivo móvil.

Estos datos solo se pueden compartir después de la interrupción de su Pod.

- **Share Tracking** Link envía una URL web de las grabaciones a un destinatario;
- **Comparta PDF** para generar, descargar y enviar un PDF comprimido de la sesión monitoreada;
- **Comparta CSV** para generar, descargar y enviar un archivo de Microsoft Excel®.

![](_page_30_Picture_150.jpeg)

- Presiona el botón "**Parar"**
- Espere la sincronización
- Aparecerá el botón "Compartir"
- Seleccione una opción
- También puede compartir su información en la pestaña Estado del pod.

Vaya a para obtener más información.

### **USUARIOS**

Los usuarios pueden modificar la configuración de su cuenta en la pestaña **Configuración**. Hay cinco subcategorías en "Configuración de usuario", que incluyen:

- Detalles del usuario: muestra el nombre de usuario, el correo electrónico y el teléfono registrado. La aplicación no puede modificarlos.
- Preferencias personales: interruptor selector para mostrar las unidades de temperatura Celsius y Fahrenheit y configuración de la zona horaria de acuerdo con las preferencias del usuario
- Notificaciones: establece las preferencias de notificación.
- Sincronización automática de pantalla cercana: habilite o deshabilite los pings en su teléfono móvil
- Detalles de la aplicación: versión de la aplicación

![](_page_31_Picture_8.jpeg)

### SINCRONIZACION AUTOMATICA

Cuando la sincronización automática está activa, la aplicación recopila pequeños bits de datos de los dispositivos que la rodean. Se recopila un "Ping" de todos los Pods cercanos y se envía a la nube en función del intervalo de sincronización seleccionado, lo que le permite recibir alertas automáticamente a medida que se detectan.

La aplicación solo recopilará "Pings" de los dispositivos vecinos cuando se abra en su dispositivo móvil. El ping no se recopilará mientras la aplicación esté en segundo plano.

Para activar **la sincronización** automática en su dispositivo móvil:

- 1. Ir a la configuración
- Active la sincronización automática. 2.
- Seleccione 3.
- Asegúrese de guardar los cambios realizados. 4.

Todos los "Pings" se trazarán en el gráfico E y se mostrarán en el registro de eventos de su sesión.

Asegúrese de tener habilitadas las alertas por correo electrónico y / o mensajes de texto para recibir notificaciones. Esto le permitirá recibir alertas sobre su sesión en tiempo real.

#### **GUARDAR AJUSTES**

Para que se guarden sus preferencias, debe tocar el botón "Guardar" ubicado en la esquina superior derecha de la ventana. Recibirá una notificación cuando su configuración se guarde correctamente.

### MODO AUTOMATICO

En Android \* versión 1.10 y superior, puede iniciar, sincronizar y detener sus Pods automáticamente. La aplicación buscará dispositivos cercanos para conectarse y realizar la función deseada.

Busque el símbolo de modo automático en la pestaña **Start, Nearby, e Stop.**

![](_page_33_Figure_4.jpeg)

### MAXI \* TRACK

MaxiTrack Sensors info@maxitracksensors.com | www.maxitracksensors.com

### INICIO AUTOMÁTICO INICIO AUTOMÁTICO

Puede encontrarlo en la pestaña Activar dispositivo cercano. Esta función solo funcionará para dispositivos que se hayan configurado con Inicio remoto. Consulte la página 14 para obtener más información sobre cómo configurar sus dispositivos para el inicio remoto.

![](_page_34_Picture_3.jpeg)

- El inicio automático está en **Activar dispositivo cercano**
- El modo automático está en la pestaña **Inicio, Cercano y Detener**

![](_page_34_Picture_6.jpeg)

### INICIO AUTOMÁTICO INICIO AUTOMÁTICO

Para iniciar automáticamente un lote de pods, asegúrese de que todos estén inactivos y que hayan sido configurados previamente para el arranque remoto.

- 1. Vaya a Inicio automático.
- 2.Presiona inicio
- Elija un intervalo de escaneo y la aplicación buscará dispositivos. El más corto es 0-2 3. pies (0,6 metros). El más largo es el rango máximo posible.
- 4.Presione el botón Iniciar. La aplicación comenzará a buscar Pods cercanos. Si se encuentra un Pod y cumple con los requisitos, la aplicación colocará el Pod en la lista "En cola" para comenzar.

![](_page_35_Picture_146.jpeg)

**Solucion de problemas:** Si no se encuentra el Pod, verifique que esté realmente inactivo y configurado para Inicio Remoto.

### SINCRONIZACION AUTOMATICA SINCRONIZACIÓN AUTOMÁTICA

Puede utilizar la aplicación como un dispositivo de puerta de enlace para sincronizar automáticamente sus sesiones con la nube Verigo. La función de **sincronización** automática se encuentra en la pestaña Cercano. Para sincronizar automáticamente sus Pods con la nube, siga las instrucciones a continuación.

- Vaya a la pestaña Sincronización 1. automática
- 2. Presiona inicio
- Ingrese la información de su 3. elección
- 4.Presione el botón "Inicio". La aplicación escaneará los Pods activos

![](_page_36_Picture_173.jpeg)

![](_page_36_Picture_8.jpeg)

### SINCRONIZACION AUTOMATICA S IN CRONIZACIÓN AUTOMÁTICA

De manera similar al inicio y la sincronización automáticos, también puede configurar la aplicación para que interrumpa automáticamente sus sesiones a través de la ventana **Detención automática** que se encuentra en la pestaña **Detener.** Siga estos pasos para detener automáticamente sus sesiones:

- Vaya a la pestaña Detención automática. 1.
- 2.Presiona inicio
- 3.Configure según su preferencia
- Presiona inicio". La aplicación comenzará a escanear e intentará detener las 4. sesiones activas.

![](_page_37_Picture_7.jpeg)

![](_page_37_Picture_8.jpeg)

### USANDO LA BÚSQUEDA EN LA NUBE **VERIGO**

La nube es donde se almacenan sus sesiones. Para acceder a la nube de Verigo, simplemente toque la pestaña **"Cloud"** o puede abrir un enlace en su navegador preferido a **cloud.verigo.io.** Al ingresar, se lo lleva a la página de búsqueda, donde hay varias herramientas para ayudarlo a encontrar y acceder a una sesión de Pod que se ha sincronizado con los servidores de Verigo.

Use la barra de búsqueda en la esquina superior izquierda de la pantalla para encontrar un Pod:

- El nombre y la dirección MAC de la sesión. 1.
- La fecha de inicio y finalización define los límites superior e inferior para buscar el 2. evento de sincronización más reciente.

También puede filtrar sus búsquedas por las siguientes categorías:

- Nivel de batería (el nivel bajo es del 30% y menos, el crítico es del 15% o menos)
- Estado (completo, activo)
- Condición (normal, alerta)

Clasifique las sesiones utilizando la herramienta de clasificación ubicada encima de la lista de sesiones por la última actividad sincronizada más reciente, el nombre de la sesión, el tiempo activo y la lectura de temperatura más reciente. Al hacer clic en el botón hacia abajo y hacia arriba, el orden de la lista cambia en consecuencia. Puede desplazarse manualmente por la lista para encontrar un Pod en particular. Esta lista está organizada por la fecha más reciente en la que se sincronizó el servidor.

La función de búsqueda y el filtro se encuentran en la esquina superior izquierda de la pantalla.

### USANDO LA BÚSQUEDA EN LA NUBE **VERIGO**

![](_page_39_Figure_2.jpeg)

![](_page_39_Picture_112.jpeg)

MAXI \* TRACK

MaxiTrack Sensors info@maxitracksensors.com | www.maxitracksensors.com

## ACCESO A LOS DATOS DEL POD

Al seleccionar un Pod en la pantalla de búsqueda, accede a los datos almacenados en la nube. Aquí puede ver el sensor y el historial de eventos.

![](_page_40_Picture_3.jpeg)

Si desea ver una descripción más detallada sobre el Pod y sus parámetros, haga clic en **"Más detalles".**

Aquí se muestra una descripción detallada y los parámetros definidos para esta sesión de registro.

### HISTORIAL DE SENSORES

El historial del sensor Pod muestra un gráfico con los datos registrados para la temperatura, la humedad y la vida útil del producto (si está disponible) en el eje Y y la fecha y hora en el eje X.

![](_page_41_Figure_3.jpeg)

Puede interactuar con los controles deslizantes debajo del gráfico para acercar y alejar y analizar los datos con mayor precisión. Sobre el gráfico, encontrará algunas herramientas útiles que lo ayudarán a analizar los datos de la sesión:

![](_page_41_Picture_126.jpeg)

- **Date Range;** le permite elegir un punto específico en el tiempo y cortar el gráfico de acuerdo con su selección de tiempo.
- **Sensor Data:** permite activar y desactivar sensores trazados y valores de ping en tiempo real en el gráfico.

![](_page_41_Picture_8.jpeg)

### HISTORIAL DE SENSORES

- **Thresholds:** habilita y deshabilita los límites de temperatura, humedad y lecturas de vida del producto.
- \***Download:** aquí puede descargar un informe completo en PDF, CSV (Excel), historial de eventos o informe parcial basado en su selección de período.

\* Los archivos PDF pueden tardar hasta 90 segundos en completarse la descarga.

Debajo del gráfico, hay un resumen general de los datos del sensor para esta sesión, que incluye:

- Límites de alarma
- Valor mínimo, medio y máximo registrado
- Número total de datos
- MKT (temperatura cinética media), temperatura cinética media

![](_page_42_Picture_11.jpeg)

### HISTORIA DE EVENTOS

El historial de eventos compila un mapa que muestra dónde accedieron las personas a un Pod según sus datos de GPS. El historial de eventos también registra la fecha y hora, el tipo de acción y la identidad del usuario que interactuó con el Pod.

![](_page_43_Picture_85.jpeg)

La lista completa de eventos está organizada cronológicamente. Los usuarios pueden buscar eventos y realizar acciones. El mapa se puede interactuar, pudiendo acercar y alejar y navegar libremente por él

![](_page_43_Picture_86.jpeg)

![](_page_43_Picture_7.jpeg)

### **ADMINISTRADOR**

En la pestaña de la nube de Verigo, administrar las cuentas de usuario es simple. La página de inicio del administrador le permite buscar usuarios con filtros por nombre, correo electrónico y roles asignados.

Como administrador, puede:

- Agregue un nuevo usuario seleccionando el enlace.
- Complete las credenciales para crear un usuario y seleccione Guardar para agregar la nueva cuenta.
- Elimine usuarios haciendo clic en el botón Eliminar después de seleccionar un usuario.
- Edite la función del usuario seleccionando el nombre de ese usuario. Esta acción abrirá el perfil de la cuenta que creó anteriormente.
- Desactive usuarios abriendo el perfil y haciendo clic en "Desactivar".
- $\bullet$  Requerir cambios

![](_page_44_Picture_122.jpeg)

Como administrador você pode adicionar e remover usuários .

![](_page_44_Picture_13.jpeg)

### CREACIÓN Y EDICIÓN DE PERFILES DE VIDA DE PRODUCTOS

Para crear o editar sus propios perfiles de vida del producto, haga clic en la pestaña Administrador en la esquina superior derecha de la nube Verigo. Aparecerán dos pestañas en la esquina superior izquierda, "Usuarios" y "Análisis de calidad". Haga clic en la pestaña Análisis de calidad para crear o editar sus perfiles.

- Si desea crear un perfil, simplemente haga clic en el botón "Crear un nuevo perfil". Si desea editar un perfil, haga clic en "Ver" y "Modificar perfil".
- Aparecerá una sección que le permite crear / actualizar un nombre de perfil y una descripción. Cuando haya terminado, haga clic en Cotinue.
- Aparecerá una nueva sección, que le permitirá ingresar la temperatura ideal para su producto, así como la cantidad de días que el producto durará a esa temperatura.
- Aparecerá una nueva sección que le permitirá agregar más puntos de datos a diferentes temperaturas para aumentar la precisión de su modelo. Para agregar más de un punto, haga clic en el botón "Agregar más puntos".
- Después de agregar un punto, se mostrará instantáneamente en el gráfico de la derecha. Para eliminar puntos de datos, haga clic en la X roja junto a la línea de datos correspondiente. Aparecerá una nueva sección que le permitirá guardar o eliminar su perfil. Una vez guardado, ahora puede acceder y elegir usar su nuevo perfil al configurar una Calidad de Pod.

### **AJUSTES**

Los usuarios pueden realizar cambios en sus perfiles y preferencias en la pestaña Configuración de la nube Verigo. Hay tres subcategorías en Configuración totalmente personalizable:

- **Account:** editar nombre, correo electrónico de contacto y número de teléfono para recibir alertas;
- **Notification:** habilitar o deshabilitar alertas por correo electrónico o SMS;
- **Preferences:** cambiar la unidad de temperatura (° C o ° F), la zona horaria y el idioma.

![](_page_46_Picture_104.jpeg)

Assegure-se de salvar as alterações antes de sair da tela.

### REQUISITOS DEL SISTEMA

**Verigo PC Tool** es una herramienta de software para PC diseñada para computadoras que ejecutan Windows 7 y versiones posteriores, con acceso a Internet y que tienen la llave USB BLE especificada, disponible en Verigo.

Esta herramienta está diseñada para permitir que los distribuidores, socios y clientes de Verigo configuren o reconfiguren rápida y fácilmente las configuraciones y opciones para una gran cantidad de dispositivos Verigo inactivos antes de que se utilicen en una aplicación de monitoreo.

Para usar la PC, debe cumplir con los requisitos mínimos del sistema:

![](_page_47_Picture_5.jpeg)

![](_page_47_Picture_7.jpeg)

### IN STALACIÓN

Para instalar la herramienta de configuración, siga los pasos a continuación:

1. Descarga el archivo ZIP

![](_page_48_Picture_4.jpeg)

2. Extraiga los archivos: "**Extraer**" está en la parte superior de la pantalla.

![](_page_48_Picture_109.jpeg)

3; Ejecute el archivo "install.bat"

A) Las versiones posteriores del sistema operativo Windows emiten mensajes de advertencia, renuncian y permiten que estos pasos continúen.

B) Le recomendamos que desactive temporalmente su programa antivirus antes de instalar el controlador, ya que algunos programas activan una falsa alarma.

### INSTALACIÓN

4. Siga las instrucciones en pantalla para instalar el controlador necesario.

![](_page_49_Picture_3.jpeg)

![](_page_49_Picture_4.jpeg)

### REQUISITOS PREVIOS Y PRIMERA GRABACIÓN

Antes de comenzar, asegúrese de que la llave USB Bluetooth esté conectada a la computadora. Si necesita una llave USB adicional, comuníquese con su representante de Verigo.

![](_page_50_Picture_3.jpeg)

Después de una instalación exitosa, regrese a la carpeta original que creó y haga doble clic en "**batch\_conf.exe"**. Si está utilizando Windows 8 o 10, recibirá una advertencia la primera vez que abra esta herramienta, elija permitir que se abra el programa.

## INICIAR SESIÓN Y CONFIGURACIÓN

La primera pantalla que ve es la pantalla de inicio de sesión. Puede utilizar las mismas credenciales de cuenta para iniciar sesión en su empresa. Si no tiene una cuenta, vaya a **www.cloud.verigo.io** para crear una cuenta.

Si desea configurar una cuenta existente para usar con la herramienta de configuración, envíe un correo electrónico con esta solicitud y su nombre de usuario a support@verigo.io.

#### **CONFIGURAR EL POD**

Ingrese la configuración deseada en las opciones listadas en los paneles **"Primary Settings"** y **"Advanced Settings"**. Si no se selecciona una configuración específica usando la casilla de verificación a la izquierda de esa configuración, la herramienta no editará el valor de esa configuración al programar el dispositivo.

*Vea las imágenes en la página siguiente.*

## INICIAR SESIÓN Y CONFIGURACIÓN

![](_page_52_Figure_2.jpeg)

![](_page_52_Picture_107.jpeg)

![](_page_52_Picture_4.jpeg)

## INICIAR SESIÓN Y CONFIGURACIÓN

![](_page_53_Figure_2.jpeg)

![](_page_53_Figure_3.jpeg)

MAXI \* TRACK

MaxiTrack Sensors info@maxitracksensors.com | www.maxitracksensors.com

## CONFIGURACIÓN PRIMARIA

En la sección de configuración principal, encontrará la configuración más básica para su sesión de registro, así como el método de activación. Estos ajustes se utilizarán para configurar y activar su lote de Pod.

- **Session name:** le permite ingresar un nombre personalizado para cada sesión o patrón para todos los dispositivos.
- **Activation Mod:** define cómo se inicia la sesión (inmediatamente, botón y / o de forma remota).
- **Logging Options:** define cuándo y con qué frecuencia el dispositivo registra datos.
- **Alert Settings:** define un límite mínimo y máximo de temperatura y humedad para su configuración.

![](_page_54_Picture_7.jpeg)

### CONFIGURACIONES AVANZADAS

Las configuraciones avanzadas le permiten configurar el control de acceso, definir análisis de calidad y otras configuraciones que no están disponibles en la aplicación.

- **Access Control:** le permite controlar el acceso al bloque de empresas no identificadas y otorgar acceso a empresas específicas en su dispositivo.
- **Quality Analysis:** carga un perfil de caducidad en la sesión de registro. Esta función solo está disponible para usuarios con Pod Quality.
- **Device Settings:** Esta sección solo está disponible para usuarios autorizados.

![](_page_55_Picture_7.jpeg)

### E S C A N E O C E R C A D E P O D S

Después de ingresar la configuración deseada y confirmar que son correctas para los dispositivos, haga clic en el botón "**Bloquear configuración"**. El botón **"Iniciar escaneo"** estará disponible solo después de bloquear la configuración actual. Si desea modificar su configuración, haga clic en el botón **"Desbloquear configuración".**

Para comenzar a configurar los dispositivos, haga clic en "Iniciar escaneo".

Lleve los dispositivos inactivos a configurar a menos de 1 metro del dispositivo USB BLE y toque brevemente el botón del primer dispositivo que desee configurar.

![](_page_56_Picture_6.jpeg)

![](_page_56_Picture_7.jpeg)

![](_page_56_Picture_8.jpeg)

### E S C A N E O C E R C A D E P O D S

Después de presionar el botón, escuchará dos pitidos del dispositivo mientras la herramienta se conecta y configura el Pod. Dentro de 3 a 10 segundos, la configuración está completa y aparecerá una entrada en la tabla que muestra los detalles del dispositivo y su configuración. , con un símbolo de "marca de verificación" a la izquierda de la entrada de la tabla que indica "Éxito".

![](_page_57_Picture_4.jpeg)

A entrada da tabela mostra as configurações que foram definidas no Pod.

Mientras el escáner está activo, puede configurar varios Pods siguiendo el paso anterior.

**Nota:** Mantenga el dispositivo a cinco pies de la herramienta durante todo el tiempo que se esté configurando.

La herramienta no configurará dispositivos que estén en el estado de monitoreo activo. Debe detener cualquier sesión de monitoreo actual usando la aplicación Verigo antes de intentar configurar usando la herramienta de configuración por lotes de Windows.

Si la herramienta encuentra un error al intentar configurar un dispositivo específico, se mostrará un cuadro de diálogo emergente con detalles y la entrada de la tabla mostrará un símbolo de "advertencia" a la izquierda de la entrada de la tabla correspondiente.

### DATOS EXPORTADOS

Si lo desea, puede guardar un registro "CSV" que contenga registros de todos los dispositivos escaneados.

Haga clic en **"Detener escaneo"** y seleccione la opción "**Exportar CSV".**

- 1. Cuando todos los dispositivos estén configurados, haga clic en "**DETENER EXPLORACIÓN".**
- 2.Haga clic en la opción "**Exportar CSV"**
- 3. Elija la carpeta para guardar
- 4.Haga clic en **"Guardar"**

![](_page_58_Picture_160.jpeg)

![](_page_58_Picture_9.jpeg)

### **SINCRONIZACIÓN E INTERRUPCIÓN: DESCRIPCIÓN GENERAL**

### MODO DE ESCANEO

La herramienta para PC se puede utilizar como puerta de enlace para sincronizar e interrumpir sesiones automáticamente. Para acceder a esta función, simplemente seleccione la opción Sincronizar / Detener, ubicada en la barra de navegación superior de la herramienta.

#### **MODO DE ESCANEO**

El modo de escaneo se encuentra en la opción de configuración en la pestaña Sincronizar / Detener. Puede elegir cuándo y cómo se comprobarán los registradores. Hay dos modos diferentes: **Sincronización manual** (configuración predeterminada) y **Sincronización automática.**

![](_page_59_Figure_5.jpeg)

### **SINCRONIZACIÓN E INTERRUPCIÓN**

### AL CANCE DEL ESCANEO

#### **MODO DE ESCANEO**

El rango de escaneo le permite establecer la distancia a la distancia a la que desea que escanee la herramienta. Esto es especialmente útil en operaciones en las que desea limitar la cantidad de pods que se analizarán.

Puede elegir entre dos rangos, corto y largo alcance \*. El corto alcance es de menos de 1 metro. El rango largo es el rango máximo posible que puede detectar el sensor.

\* *Vale la pena recordar que cualquier obstáculo puede afectar drásticamente el alcance de la herramienta.*

![](_page_60_Picture_6.jpeg)

![](_page_60_Picture_115.jpeg)

![](_page_60_Picture_8.jpeg)

### **SINCRONIZACIÓN E INTERRUPCIÓN**

### O P C I O N E S D E IN T E R R U P C I Ó N

Además de la capacidad de sincronizar, también puede configurar la herramienta para interrumpir y finalizar la sesión después de sincronizar los datos con la nube.

Seleccione **"Detener después de una sincronización exitosa"**, y luego la herramienta detendrá el registrador después de una sincronización exitosa. Las sesiones que no se hayan sincronizado correctamente no se interrumpirán.

En la sección **"Opciones de parada"**, elige la función de activación remota. La activación del **"Modo de espera"** pone su registrador en espera, lo que le permitirá comenzar de forma remota con la aplicación en un futuro cercano, sin tener que acceder físicamente o tocar el botón. El registrador se puede activar en cualquier momento mediante la pestaña "Activar dispositivo cercano" \*.

Seleccione **"Activar dispositivo cercano"** en Android para activar los registradores inactivos. \* La pestaña

"*Activar ahora" solo está disponible en la versión de Android por ahora.*

### **SINCRONIZACIÓN E INTERRUPCIÓN**

### E S C A N E A N D O L O S P R Ó X I M O S **REGISTROS**

La función Sincronizar / Detener actúa de manera similar a la pestaña Configurar dispositivo (s) de la herramienta. Primero, debe configurar los ajustes deseados (modo de escaneo, opciones de rango y parada). Entonces debes bloquear tu configuración. Después de hacer clic en el botón **"Bloquear configuración",** puede iniciar el escaneo seleccionando el botón "Iniciar escaneo".

- Primero elija el modo de escaneo y las opciones de 1. interrupción
- Bloquear la configuración en "Bloquear configuración" 2.
- 3.Haga clic en "Iniciar escaneo" para comenzar
- La lista se completa con los registradores encontrados 4.

![](_page_62_Picture_147.jpeg)

Después de sincronizar una sesión, la entrada de la lista se actualiza con la información de la sesión.

![](_page_63_Picture_0.jpeg)

Ingeniería de ventas: Tel: +55 11 5562 0337 | info@maxitrack.com.br | www.maxitrack.com.br

![](_page_63_Picture_2.jpeg)

![](_page_63_Picture_3.jpeg)

Por razones de mejora de la tecnología utilizada en la fabricación de nuestra línea de productos, este manual puede cambiar sin previo aviso.

![](_page_63_Picture_5.jpeg)

MaxiTrack Sensors info@maxitracksensors.com | www.maxitracksensors.com